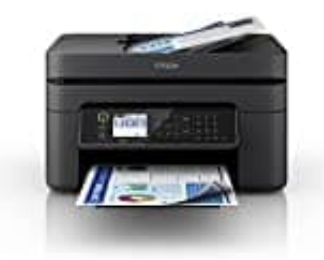

## **Epson WF-2870 Kontakte anlegen**

Durch Registrieren einer Kontaktliste können Sie ganz einfach Empfänger eingeben. Sie können bis zu 100 Einträge registrieren und die Kontaktliste nutzen, wenn Sie eine Faxnummer eingeben

- 1. Wählen Sie **Fax** im Startbildschirm.
- 2. Wählen Sie **Kontakte**.
- 3. Fahren Sie folgendermaßen fort.
	- Um einen neuen Kontakt zu registrieren, wählen Sie **Eintrag zuf.**, indem Sie die Taste + drücken, und wählen Sie dann **Kontakt zufügen**.
	- Um einen Kontakt zu bearbeiten, bewegen Sie den Cursor zum Zielkontakt, indem Sie die Tasten ▲ ▼ verwenden, drücken Sie die Taste ▶ und wählen Sie dann **Bearbeiten**.
- Um einen Kontakt zu löschen, bewegen Sie den Cursor mithilfe der Tasten ▲ ▼ zum Zielkontakt und drücken Sie dann die Taste ▶. Wählen Sie **Löschen** und anschließend **Ja**. Die folgenden Prozeduren müssen nicht durchgeführt werden. Iden Sie Kontakte.<br>
• Um einen neuen Kontakt zu registrieren, wählen Sie Eintrag zuf., indem Sie die "wählen Sie dann Kontakt zufügen.<br>
• Um einen Kontakt zu bearbeiten, bewegen Sie den Cursor zum Zielkontakt, indem verwe
- 4. Konfigurieren Sie die erforderlichen Einstellungen.

*Hinweis: Geben Sie bei der Eingabe einer Faxnummer einen externen Zugangscode zu Beginn der Faxnummer ein, wenn es sich bei Ihrer Telefonanlage um eine Nebenstellenanlage handelt und Sie für externe Verbindungen einen Zugangscode benötigen. Wenn der Zugangscode in der Einstellung Leitungstyp festgelegt wurde, geben Sie ein Rautezeichen (#) statt des tatsächlichen Zugangscodes ein. Um beim Wählen eine Pause (drei Sekunden)*

*hinzuzufügen, geben Sie einen Bindestrich (-) ein.*

5. Wählen Sie **Fertig**, um die Einstellungen zu übernehmen.